# **Standards and expectations during a live Teams lesson**

### You need to select a suitable location to base yourself

- You must **NOT** be on or in your bed when in a Teams lesson
- Ensure you are in a space that means you cannot be disturbed
- The Teams lesson is only for you and not for anyone else in your home, so they must not be with you during the lesson

### You must be dressed as you would be in school

- You must be fully clothed with your shoulders covered
- No pyjamas or inappropriate wear

### Your background must be neutral

- Ensure you have a suitable background with no personal photos or details on display
- You need to turn on **blur** in your background settings when in the lesson

### You are not to record or screenshot any lesson through Teams or a 3<sup>rd</sup> party device

• You should not attempt to record or screenshot any part of the lesson, if you do not understand something or need clarification, then ask your teacher

### You can only use the chat function when instructed to do so by your teacher

- Teams chat functions are not to be utilised to contact other students, even if your communication is about the work.
- Teams is strictly for communication with your teacher
- When typing and sending any text this must always been done in an appropriate manner with **no derogatory language or obscene images**

### During the lesson make sure your microphone is muted

• This will make sure there is no feedback when the teacher is presenting.

# **Joining a live Teams lesson**

This is an opportunity for your teachers to deliver live lessons remotely. You can hear from the teachers what you need to do and ask the important questions to succeed with your work.

## **Accessing a Teams live lesson**

•You'll receive an email invitation to an online lesson from your teacher To accept it, just click the green check-mark in the invitation.

**There are several ways you can join your online lesson when it starts.**

•If you have Teams open, once your teacher begins the lesson, you'll see a pop-up notification at the bottom right corner of your screen announcing the start of the lesson. Select **Join** to join the meeting.

•You can also go to your Teams calendar. All of your online lessons are listed there. To join a meeting, double-click the lesson, and then select **Join** in the upper right corner. •Right-click the lesson in your calendar and select **Join online**.

# Microsoft Teams Student guide for assignments

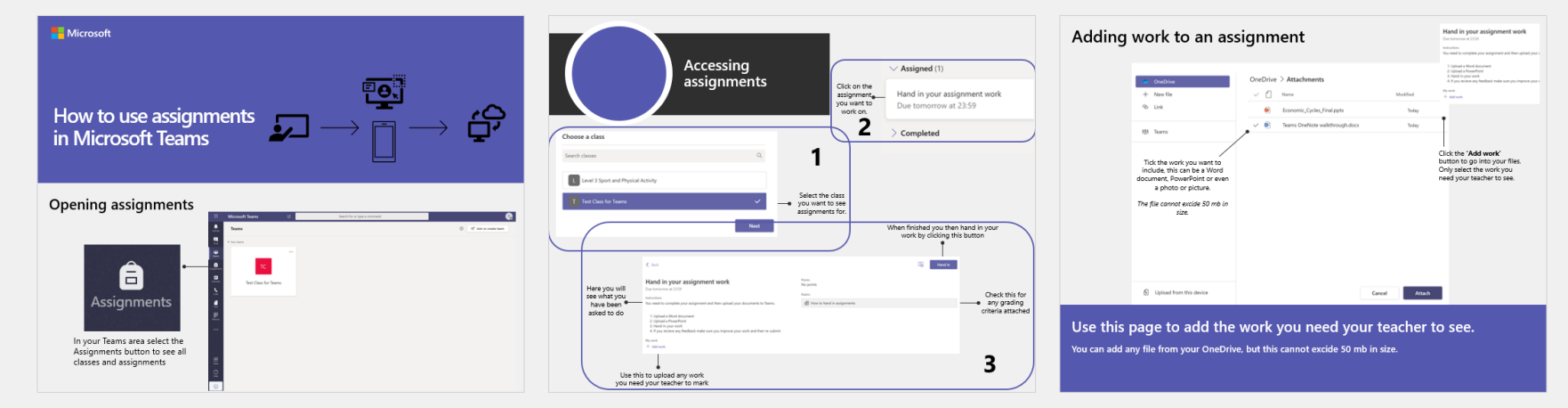

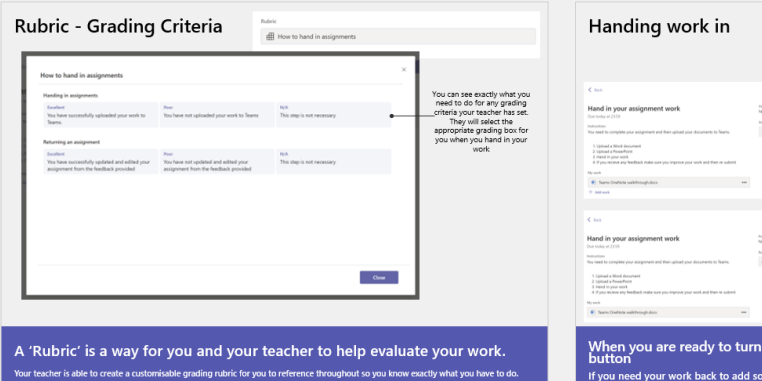

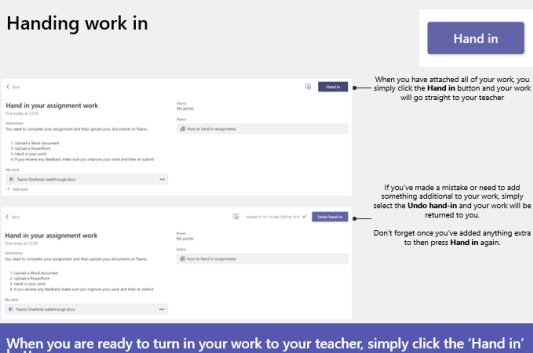

nething or amend, simply click the 'Undo hand-in' button

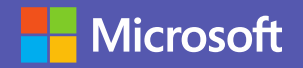

# **How to use assignments in Microsoft Teams**

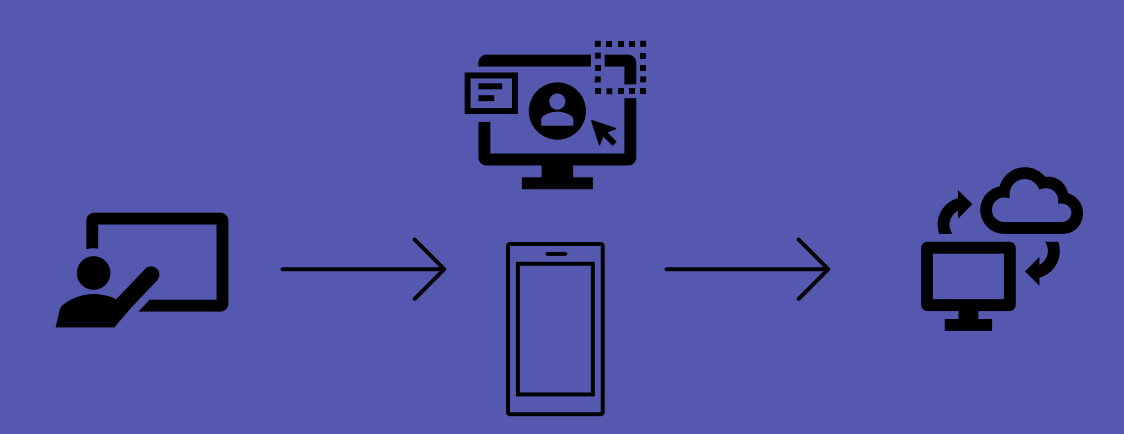

# **Opening assignments**

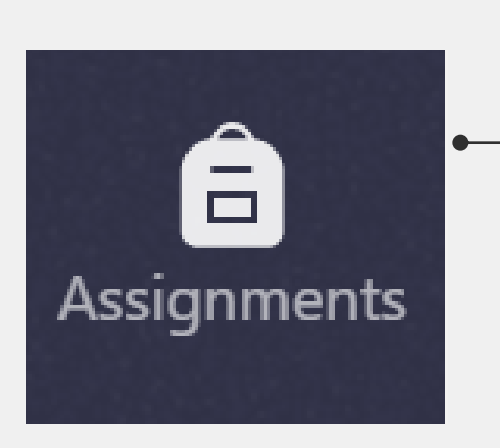

In your Teams area select the Assignments button to see all classes and assignments

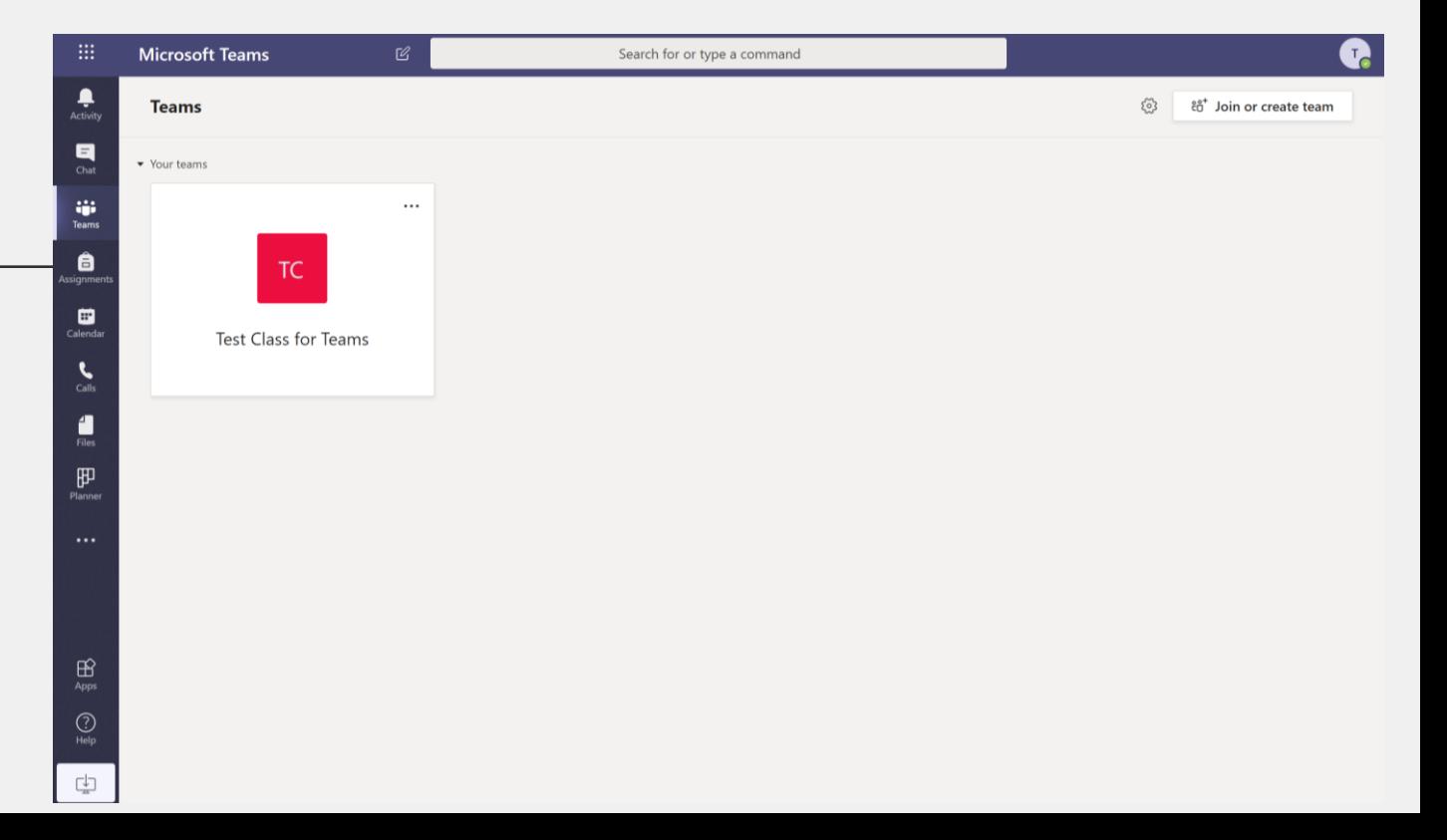

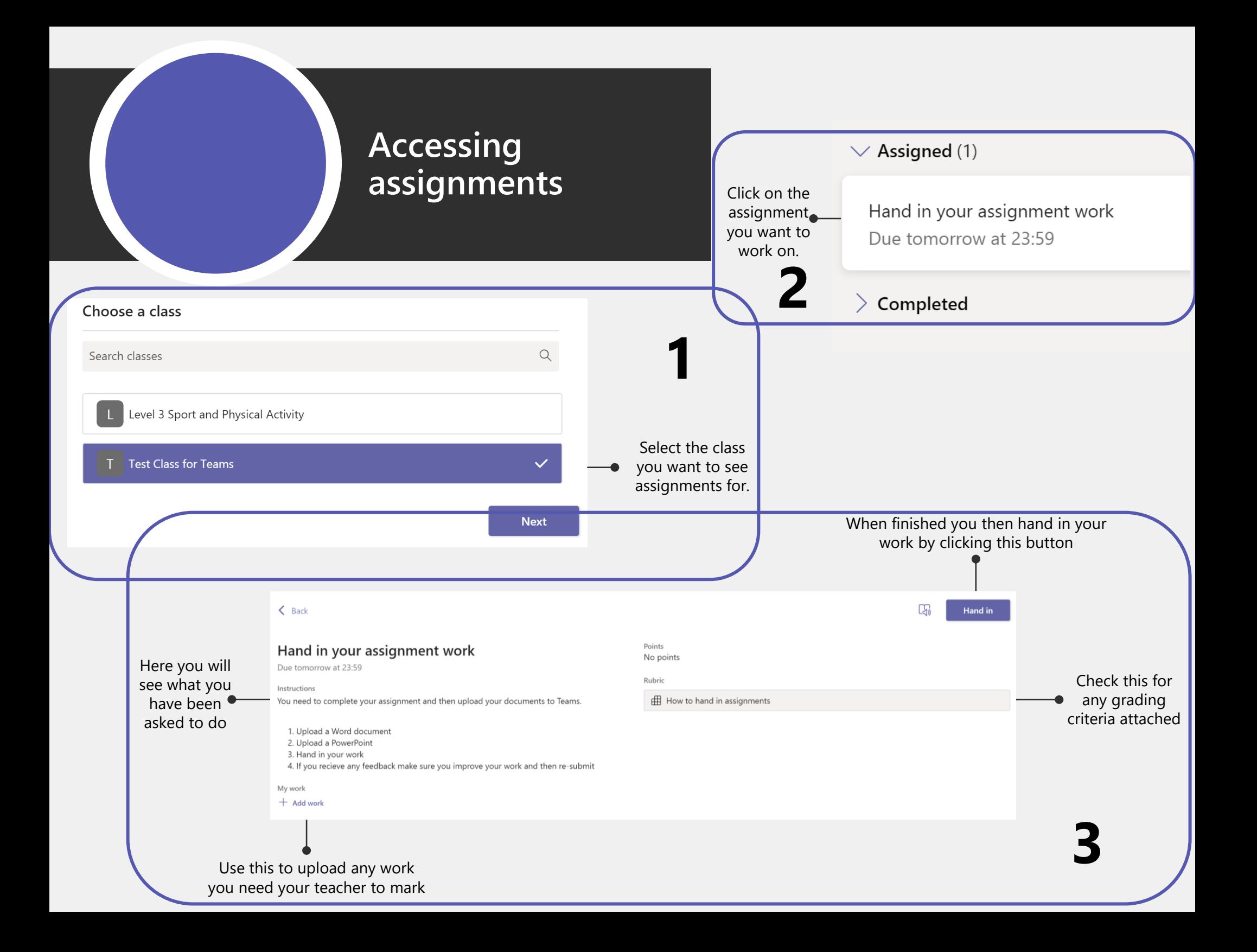

#### Hand in your assignment work **Adding work to an assignment** Due tomorrow at 23:59 Instructions You need to complete your assignment and then upload your of 1. Upload a Word document 2. Upload a PowerPoint 3. Hand in your work  $OneDirive \geq$  Attachments OneDrive 4. If you recieve any feedback make sure you improve your v My work  $+$ New file Name **Modified**  $+$  Add work ලා Link Q) Economic\_Cycles\_Final.pptx Today ष्ये  $\checkmark$ Teams OneNote walkthrough.docx Today දීඋි Teams Click the **'Add work'**  button to go into your files. Tick the work you want to Only select the work you include, this can be a Word need your teacher to see.document, PowerPoint or even a photo or picture. *The file cannot excide 50 mb in size.* AI. Upload from this device Cancel **Attach**

# **Use this page to add the work you need your teacher to see.**

**You can add any file from your OneDrive, but this cannot excide 50 mb in size.**

# **Rubric - Grading Criteria**

Rubric

#### How to hand in assignments

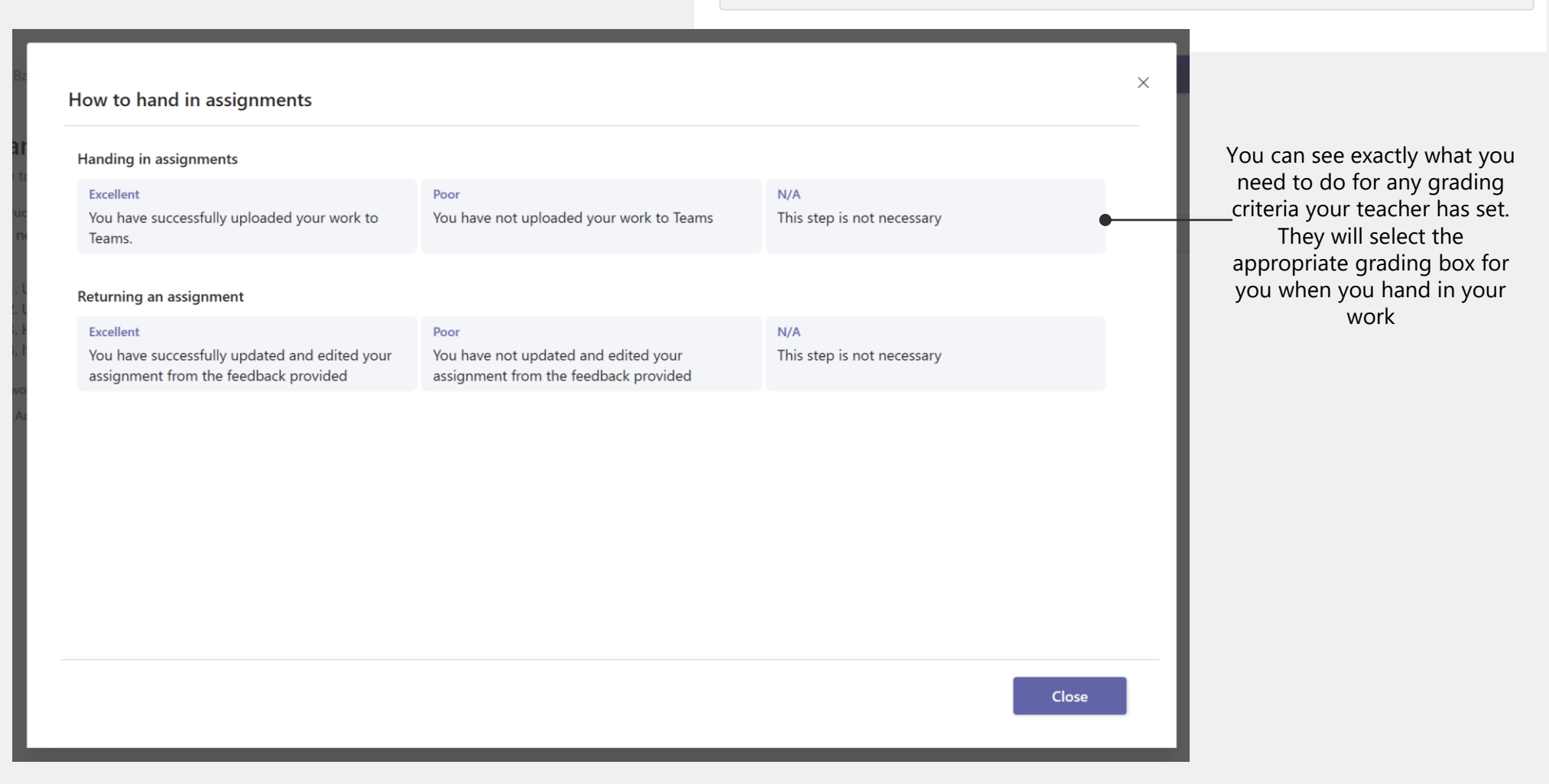

# **A 'Rubric' is a way for you and your teacher to help evaluate your work.**

**Your teacher is able to create a customisable grading rubric for you to reference throughout so you know exactly what you have to do.**

# **Handing work in**

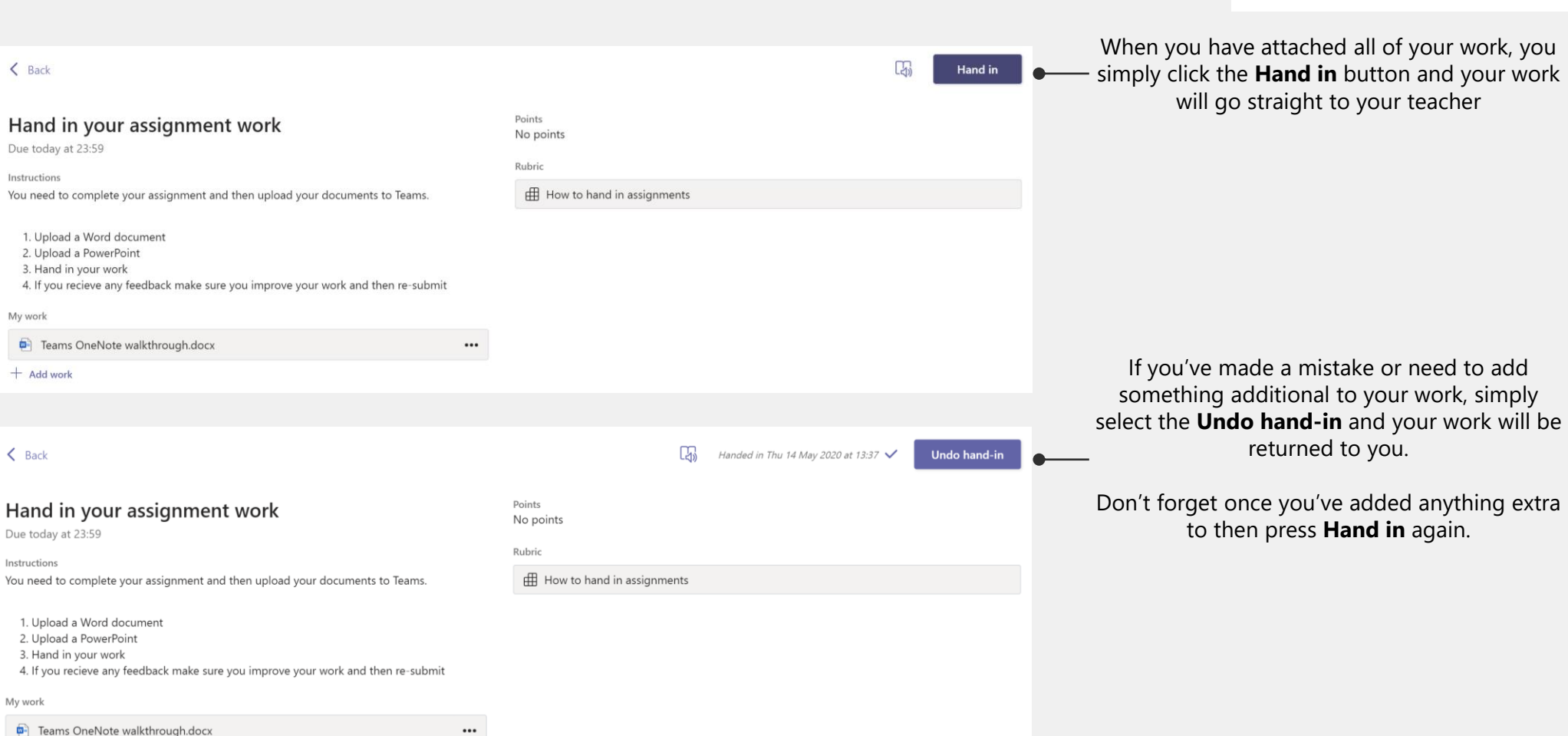

### **When you are ready to turn in your work to your teacher, simply click the 'Hand in' button**

**If you need your work back to add something or amend, simply click the 'Undo hand-in' button**

## **Hand in**